# USER MANUAL<br>SINGLE LINE LED S SINGLE LINE LED SIGNS

# *TABLE OF CONTENT*

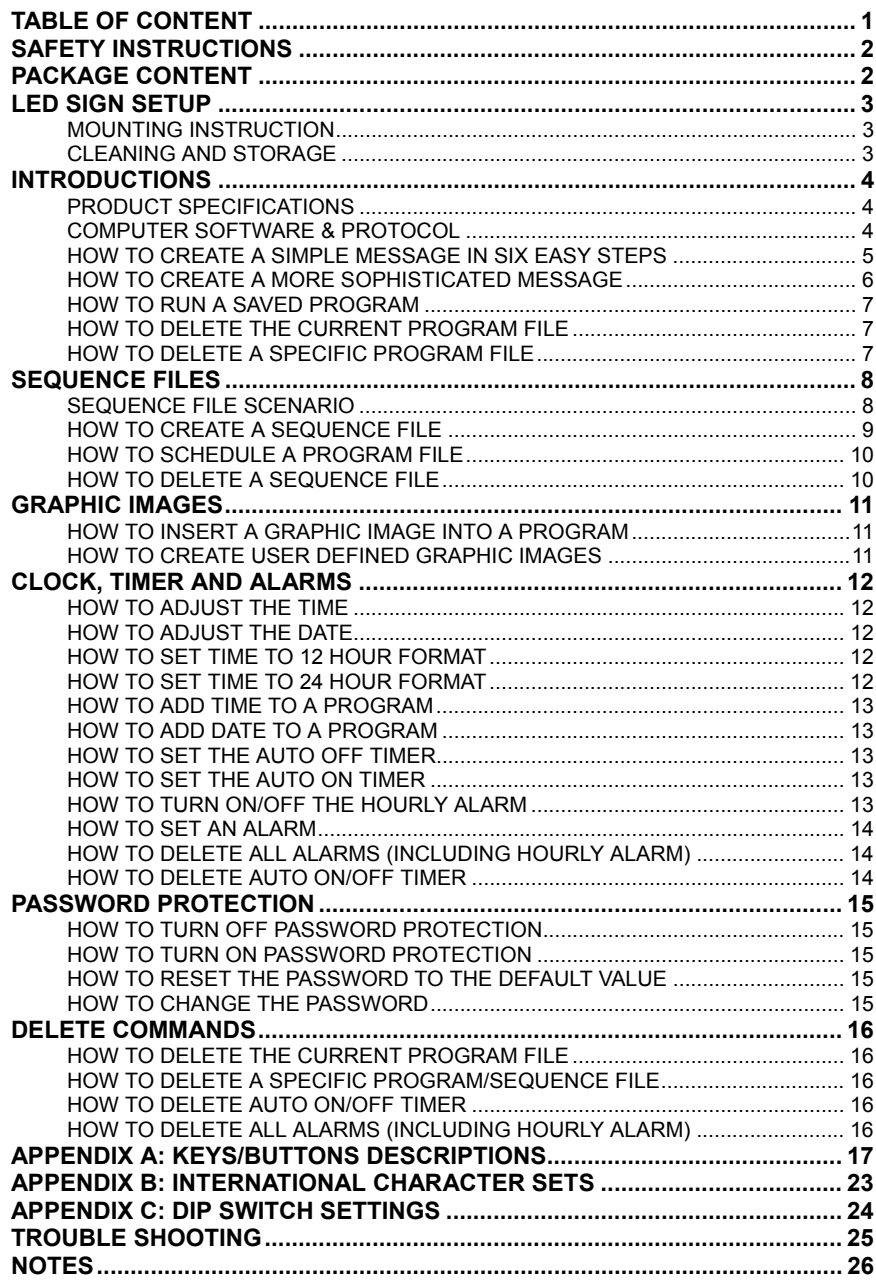

# <span id="page-1-0"></span>*SAFETY INSTRUCTIONS*

#### When using electrical equipments, basic precautions should always be followed to reduce the risk of fire, electric shock and injury to person, including the following:

- 1. Read all safety instructions before using the LED sign. 2. Attach the power plug to AC power adapter.
- 2. Save these instructions for later use and reference.
- 3. Follow all warnings and instructions marked on the product.
- 4. Do not place this product on any unstable surface; it may fall, causing damage to the product and/or injury to personnel(s).
- 5. This LED sign is not intended for use in wet or damp locations. Never locate sign where it may fall into a bathtub or other water container. MOUNTING INSTRUCTION
- 6. This product requires adequate ventilation for proper operation and to prevent overheating. Do not place this product near or over a radiator or heat vent. Do not install this product in a built-in cabinet unless adequate ventilation is provided.
- 7. Do not use this LED
- 
- 9. Operate this product with only the power adapter supplied.
- 10. Do not run power cord under carpeting. Do not cover cord with throw rugs, runner or the like. Arrange cord away from traffic area and where it will
- 11. If the AC display power supply is plugged into an extension cord, make wall. \*Note: Wall mount screws are not provided. sure that the ampere ratings on the product and any other product plugged into the cord do not exceed the cord's ampere rating.
- 12. Do not operate this product with a damaged cord or plug, if LED sign malfunctions, or has been dropped or damaged in any matter. Contact manufacturer for any necessary repair.
- 13. Do not attempt to service this product without authorization or insert any foreign objects into this sign. Hazardous voltages are present that can cause electric shock or fire. Refer all servicing to qualified service personnel.
- 14. Use LED sign only as described in this manual. Any other use not recommended by the manufacturer may cause fire, electric shock, or personal injury.

# *PACKAGE CONTENT*

Please, check to make sure that your package contains the following items.

(1) Infrared Remote Control with 2 AAA 1.5V Batteries and 2 AAA 1.5V Batteries in the 2 AAA 1.5V Batteries in the 2 AAA 1.5V Batteries in the 2 AAA 1.5V Batteries in the 2 AAA 1.5V Batteries in the 2 AAA 1.5V Batteries in 5V Power Supply **2 wall brackets Exercise Adapter Adapter Adapter Adapter Adapter Adapter Adapter Adapter Adapter Adapter Adapter Adapter Adapter Adapter Adapter Adapter Adapter Adapter Adapter Adapter Adapter Adapter Adapter Adapter Ad** Small CD ROM with PDF Users Manual and Software USB to Serial Converter Cable + Software on Small CDROM RJ11 to DB9 serial cable

# *LED SIGN SETUP*

The LED sign is fairly easy to setup. Follow the simple instructions below.

- 1. Remove LED sign from the packaging and set it on a flat firm surface. Position the sign so that the side with a small clear plastic piece is on the left side of the sign when looking at front of the sign.<br>2. Attach the power plug to AC power adapter.
- 
- 3. Attach the AC power adapter into the right side of the sign.
- 4. Make sure all power cord connections are firmly connected.
- 5. Plug power cord into an electrical socket. LED sign should power up.
- 6. Remove infrared remote control and insert batteries into it.

The LED sign when placed horizontally leveled on its edge on a flat stable horizontal surface should stand upright on its on without a prop. However, if you wish to mount it to a wall, then follow the below steps.

- Sign outdoors. 1. Refer to Figure 1 below and assemble as shown. You might need to<br>1. Refer to Figure 1 below and assemble as shown. You might need to<br>1. Refer to Figure 1 below and assemble as shown. You might need to unscrew the wall mount bracket nut from the side of the sign first.
	- 2. Take the sign with attached mounts and mark on the wall the drill hole locations that correspond to the mounts. Make sure the wall is sturdy enough to support the weight of the sign.
	- not be tripped over. **3.** Drill holes at the marked locations on the wall and attach the sign to the

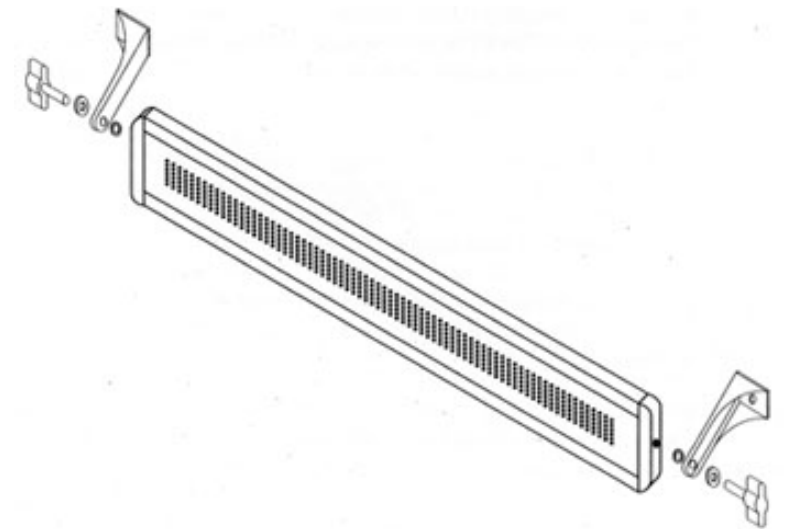

Figure 1. LED Sign's Wall Mount Bracket Assembly.

#### CLEANING AND STORAGE

- 1. Unplug LED sign from all electrical outlets before cleaning the sign.
- 2. Use a soft cloth for dusting and a damp cloth for cleaning.
- 3. Use vacuum cleaner with brush attachment to remove heavy dust.
- 4. Do not use liquid, abrasive and/or aerosol cleaners on this product.
- 5. Save original packaging to store LED sign in a safe location.

# <span id="page-2-0"></span>*INTRODUCTIONS*

As a proud owner of a new LED sign, you are undoubtedly looking forward to displaying your first message and getting the sign to work for you. Before you get started, we reco mmend that you invest the time to review this user manual, which will help you tremendously in understating the capabilities of the LED sign. There are numerous exercises and useful tips to help you quickly learn how to program the LED sign with effective and eye-catching messages.

Before you begin, here are some helpful tips to remember.

- Point the infrared remote at the LED sign when you are creating or editing a message. The infrared sensor is located on the left hand side of the LED sign. The LED sign will beep every time when you successfully enter a command via the infrared remote.
- The exercises and instructions in this manual assume that password protection is disabled. However, if password protection is enabled, then you'll need to provide the factory default password of "000" when pro mpted for it. We recommend that you turn off password protection while learning to program the LED sign, as this will reduce the number of buttons you have to press. Reactivate the password protection when you have the sign programmed and do not want unauthorized access to it.

## PRODUCT SPECIFICATIONS

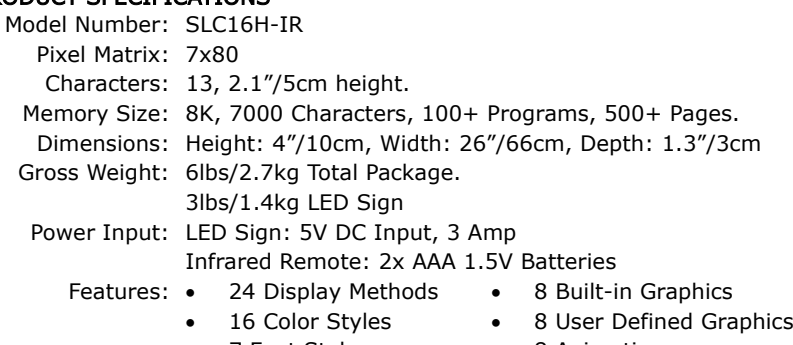

- 7 Font Styles 8 Animations
	-
- Password Protection 30 Symbols
- Auto On/Off Timer International Character Set • Real Time Clock
	- Programmable Alarms
	- Advance Scheduling Memory Backup

#### COMPUTER SOFTWARE & PROTOCOL

The LED sign can also be programmed using the software, Moving Sign. The package may or may not contain a floppy diskette with a copy of the software program. Ho wever, if the diskette is not included or lost, please visit our website to download the latest version of the software. Use the 9 Pin Serial/RJ11 cable to connect the LED sign to a computer for programming. For software installation and programming assistance, please consult the Moving Sign User Manual.

In addition, if you wish to integrate with the LED sign through your o wndeveloped application, you can do so by using the LED sign's protocol. A copy of the protocol is available for download from our website as well.

# *PROGRAM FILES*

In order to create eye catching and effective messages for your audience, you will need to know what a program file is and how to create one. A program file is structured as a single line of messages and co mmands that tell the LED sign what to do, what to show, and how to do it. Here are some basic facts about program files:

- Program files are labeled numerically from 00 to 99. 00 is reserved for the default factory program and cannot be overwritten. Slots 01-99 are for user created programs.
- User can create up to 99 different program files as long as the total numbers of characters in all the program files do not exceed 7,000 characters including spaces. Each individual co mmand also counts as one character.

The following exercise will help you get familiar with creating a program file. The instructions are organized into steps, which keys on the infrared remote to press, a short explanation of each step, and what you should see on the LE Dsign after pressing the keys.

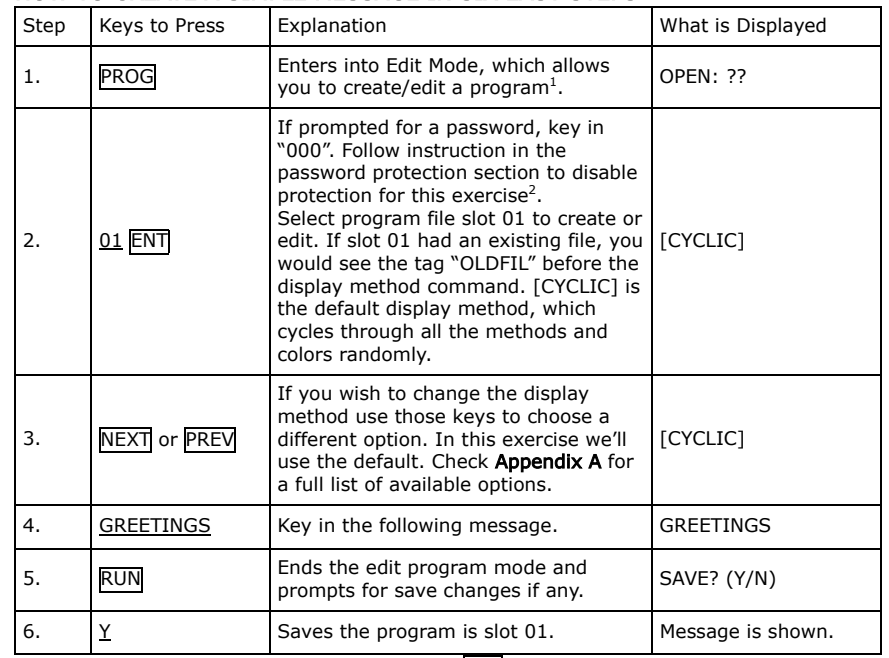

#### HOW TO CREATE A SIMPLE MESSAGE IN SIX EASY STEPS

Note: If you made any mistakes, use the DEL key to correct those mistakes.

Congratulations, you have just created your first message. Important things to remember from the above exercise are:

- 1. Press PROG to get into Edit Mode after selecting a program slot (01-99).
- 2. The default password is "000".
- 3. [CYCLIC] is the default display method. Use NEXT or PREV to scroll through the other available display method options. Check Appendix A for other program com mands that can be used to enhance messages.

<span id="page-3-0"></span>The next exercise will examine more of the basic commands, such as fonts, colors, and moving around a program file. By the end of the next exercise you will know enough to create persuasive and dazzling messages.

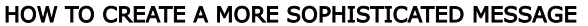

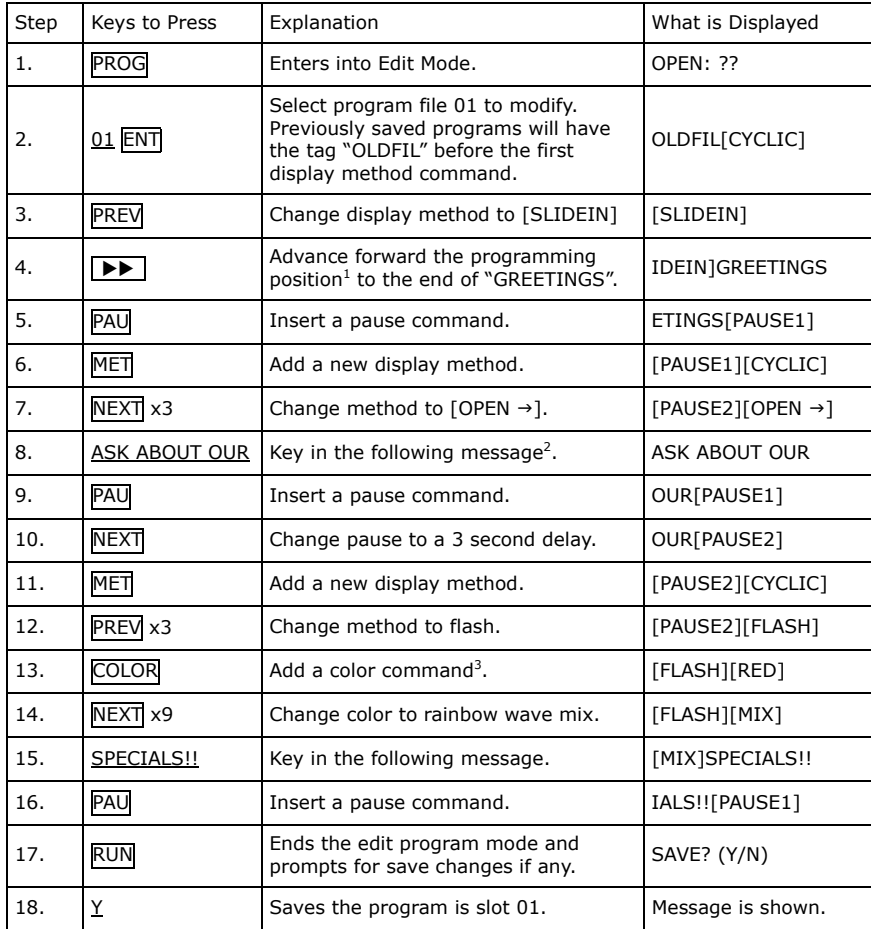

Congratulations, you have just created a pretty sophisticated message in less than twenty steps. The LED sign is so versatile you can create an unlimited number of different designs for your message by just changing the colors, display methods and contents. There are even more commands you can add, such as font sizes, graphic images, sounds, and varying speeds, to make your messages even more intricate that add sparkle and increase readability. Remember to be creative with your approach and design of the message. There is no set method to start each message with. Experiment with all the different commands that are available and explained in Appendix A.

Here are important things to remember about the above exercise:

- 1. The program position is the right most visible position on the LED screen. Because the program file is structured as a continuous line, the program position is where any new command or characters are inserted into the program. For example, while modifying a program and  $\overline{\text{MET}}$  is pressed [CYCLIC] will appear at the right most position of the LED screen.
- 2. If the message's length does not fit within the LED screen, the sign will ignore any programmed display methods and use the  $[OPEN \leftarrow]$  method (scrolls the message from right to left automatically like a ticker). For example, if the message "SPORTING GOODS DEPARTMENT" is entered, the entire message will not fit on the screen entirely. Therefore, the sign will scroll the message from right to left. Try to shorten the message or use display methods to break message into shorter individual messages. Using the default font, 7x6, up to thirteen (13) characters and spaces can fit on the LED screen at once.
- 3. The default color is bright Red. A list of the other color options is located in Appendix A.
- 4. Either buttons RUN or PROG can be used to save a modified program. To save the program and visually see what the program looks like on the LED screen use the RUN button. To save the program and continue to modify the same or another program, use the PROG button.

## HOW TO RUN A SAVED PROGRAM

Normally, the sign will run the last saved program when the LED sign is turned on. However, you can choose which specific program to run.

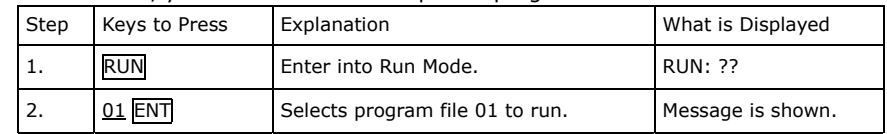

## HOW TO DELETE THE CURRENT PROGRAM FILE

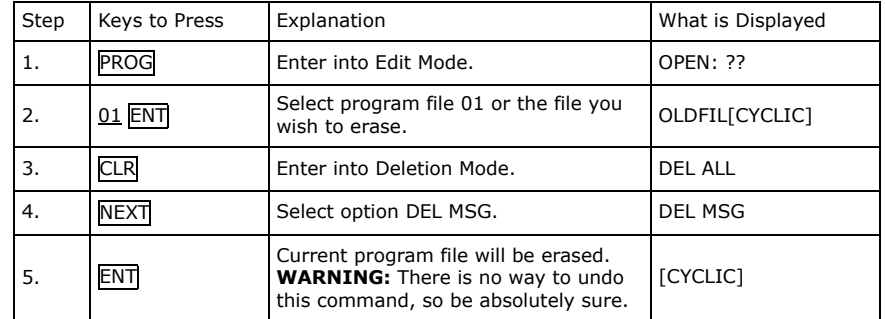

# HOW TO DELETE A SPECIFIC PROGRAM FILE

Follow above steps 1 to 3 and proceed with step 4 below.

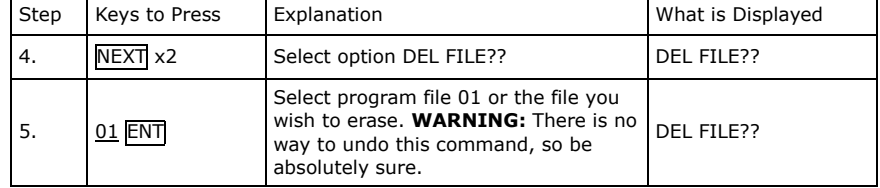

# <span id="page-4-0"></span>*SEQUENCE FILES*

A sequence file combines separate program files into one program and runs the m on the LED sign sequentially. In order to create or use a sequence file, there must be saved program files. Sequence files have similar naming conventions to program files. However, sequence files begin with the letter "S" followed by a single digit number (S0-S9). Therefore, there are only ten slots available to store sequence files.

Some of the benefits of sequence files include the ability to reuse existing programs files, to quickly create different messages for varying occasions and promotions, and to schedule programs for a specific run time. The follo wing scenario illustrates these benefits.

#### SEQUEN CE FILE SCENARI O

Let's say that the owner of a deli called, John's Deli, wants to quickly advertise different daily specials every day. He already has the following program files created and stored in the LED sign.

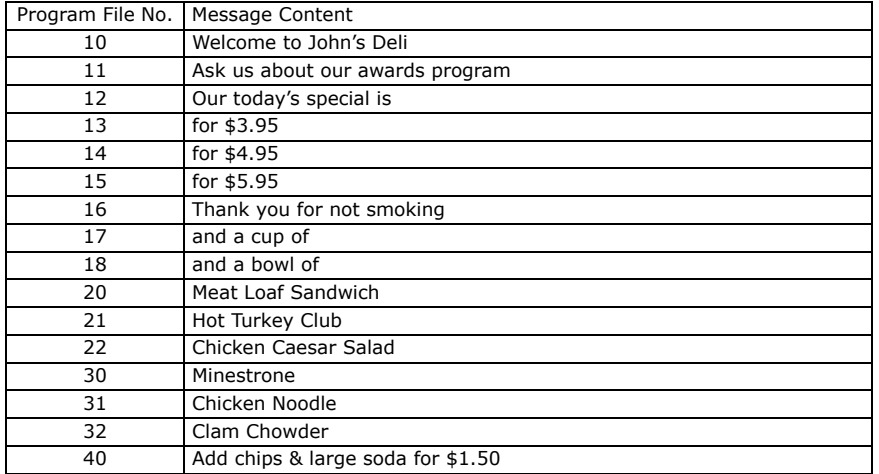

By using sequence files, the o wner can advertise today's special of meat loaf sandwich and a cup of minestrone soup for \$3.95 by combining program files 12, 20, 17, 30, and 13 sequentially (in that order) to create the desired promotion. By changing the selected program files to 12, 21, 18, 32, and 14, the owner can change the day's special to hot turkey club and a bowl of cla m chowder for \$4.95 relatively easily and quickly. Further more, the owner can also appended additional messages, such as adding chips and soda for \$1.50 or prompting his award program, to the above message by including program files 11 and/or 40 to the sequence file. Lastly, he can schedule the sequence file to run from 10A M to 2PM every Monday, Wednesday and Friday.

The following exercise illustrates how to create a sequence file based on the above scenario. The exercise is based on the assumption that the above sample program files are stored in the LED sign.

#### HOW TO CREATE A SEQUENCE FILE

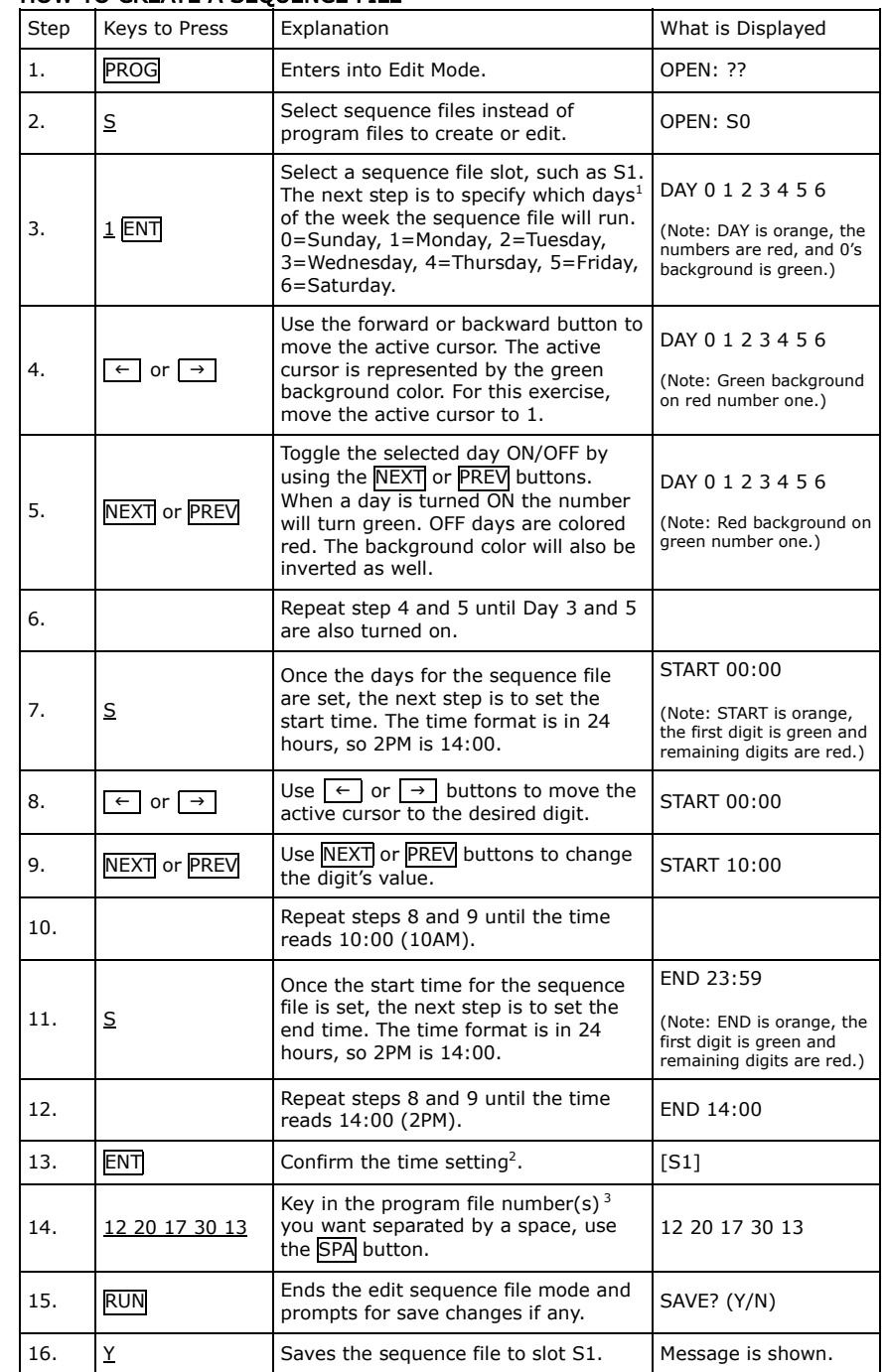

<span id="page-5-0"></span>Congratulations, you have just created your first sequence file. Remember the *GRAPHIC IMAGES*primary benefit of using sequence files is to compile a long message quickly and to change any portion of that message easily. Therefore, sequencing saves you time from having to edit long messages or make cumbersome changes. If you decide to change the above exercise's daily special, all you need to do is change the selected program files.

Here are important things to remember about the above exercise:

- 1. The first step to create a sequence file is to set the time setting of when the sequence file will automatically run and end. To set the time setting, select the days you wish to have the programs run, follow by the start time, and then by the end time. The time setting is designed to be flexible. You can just set the days you want and skip the starting and end time by pressing the ENT button when you have finished selecting the days you want.
- 2. If you do not wish to set the time setting for sequence files, you can skip the time setting step altogether by pressing the ENT button, which will take you into the program file selection step.
- 3. IMPORTANT: If there is at least one saved sequence file and the time setting is valid, the LED sign will automatically run that sequence file even if you have another program running. If there are multiple saved sequence files with concurrently valid time setting, the LED sign will run those sequence files in order from S0 to S9. Therefore, be very careful about the time settings of the sequence file or just do not use the sequence file's time setting.
- 4. Writing a short description about each program file will help tremendously with creating a sequence file. You can use the notes section at the end of this manual to write those summaries in pencil.

Follow above steps 1 to 13 and proceed with step 14 below. How TO CREATE USER DEFINED GRAPHIC IMAGES

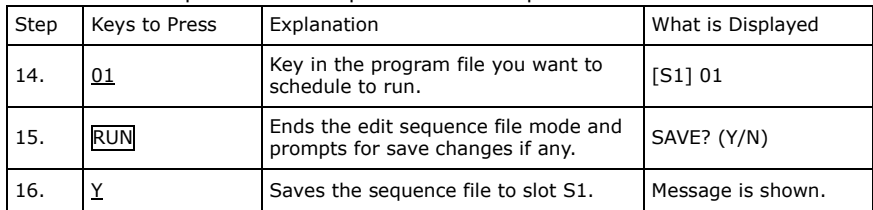

#### HOW TO DELETE A SEQUENCE FILE

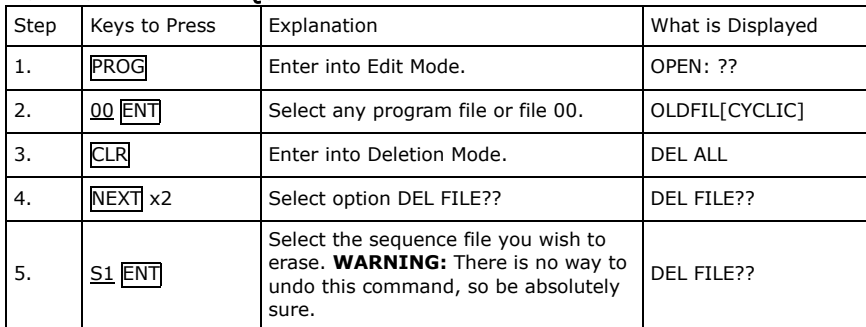

The LED sign comes with eight user defined and eight factory installed graphic images. Graphic images can easily enhance any message by providing a visualization of products or services offered by your organization.

#### HOW TO INSERT A GRAPHIC IMAGE INTO A PROGRAM

![](_page_5_Picture_550.jpeg)

HOW TO SCHEDULE A SINGLE PROGRAM FILE the state of the state of descriptions for the graphic images is available in Appendix A. How TO SCHEDULE A SINGLE PROGRAM FILE

Follow above steps 1 to 4 and proceed with step 5 below.

![](_page_5_Picture_551.jpeg)

# <span id="page-6-0"></span>**CLOCK, TIMER AND ALARMS HOW TO ADD TIME TO A PROGRAM CLOCK, TIMER AND ALARMS HOW TO ADD TIME TO A PROGRAM Follow above steps 1 to 3 and proceed with step 4 below.**

The LED sign is equipped with a real time clock that can be used to automatically turn the LED sign on and off. In addition, alarms can be set to notify the top of every hour or at intervals. Note: The clock does not automatically adjust for day light savings or leap years.

#### HOW TO ADJUST THE TIME

![](_page_6_Picture_537.jpeg)

## HOW TO ADJUST THE DATE

Follow above steps 1 to 3 and proceed with step 4 below.

![](_page_6_Picture_538.jpeg)

## HOW TO SET TIME TO 12 HOUR FORMAT

Follow above steps 1 to 3 and proceed with step 4 below.

![](_page_6_Picture_539.jpeg)

Follow above steps 1 to 3 and proceed with step 4 below.

![](_page_6_Picture_540.jpeg)

![](_page_6_Picture_541.jpeg)

#### HOW TO ADD DATE TO A PROGRAM

Follow above steps 1 to 3 and proceed with step 4 below.

![](_page_6_Picture_542.jpeg)

#### HOW TO SET THE AUTO OFF TIMER

Follow above steps 1 to 3 and proceed with step 4 below.

![](_page_6_Picture_543.jpeg)

#### HOW TO SET THE AUTO ON TIMER

Follow above steps 1 to 3 and proceed with step 4 below.

![](_page_6_Picture_544.jpeg)

#### HOW TO TURN ON/OFF THE HOURLY ALARM

HOW TO SET TIME TO 24 HOUR FORMAT THE STATE STATE STATES AND RESERVE TO SET TIME TO 24 HOUR FORMAT

![](_page_6_Picture_545.jpeg)

Follow above steps 1 to 3 and proceed with step 4 below.

![](_page_7_Picture_481.jpeg)

Note: The alarm will automatically start when any program is run after the alarm is set. The first alarm will not sound until the interval time has elapsed. For example, if alarm is set to C:123 M:001, the first alarm will sound one minute after a program is run. The minimum value for M is 001. A value of 000 for M will not activate the alarm.

#### HOW TO DELETE ALL ALARMS (INCLUDING HOURLY ALARM)

![](_page_7_Picture_482.jpeg)

HOW TO DELETE AUTO ON/OFF TIMER<br>Follow above steps 1 to 3 and proceed with step 4 below.<br>Follow above steps 1 to 3 and proceed with step 4 below.

![](_page_7_Picture_483.jpeg)

# <span id="page-7-0"></span>HOW TO SET AN ALARM *PASSWORD PROTECTION*

Password protection prevents unauthorized individuals from accessing the sign or creating any undesirable messages. When password protection is enabled, you are required to enter the correct password to create or edit any programs.

# The factory default password is "000".

#### HOW TO TURN OFF PASSWORD PROTECTION

![](_page_7_Picture_484.jpeg)

## HOW TO TURN ON PASSWORD PROTECTION

Follow above steps 1 to 3 and proceed with step 4 below.

![](_page_7_Picture_485.jpeg)

#### HOW TO RESET THE PASSWORD TO THE DEFAULT VALUE

Follow above steps 1 to 3 and proceed with step 4 below.

![](_page_7_Picture_486.jpeg)

#### HOW TO CHANGE THE PASSWORD

![](_page_7_Picture_487.jpeg)

Note: If the password is lost or forgotten, password protection must be manually reset using the DIP SWITCH, which is located in the back of the LED sign (not the infrared). Follow the instructions in Appendix C for further details.

# <span id="page-8-0"></span>*DELETE COMMANDS*

In some circumstance, you may want to delete some of the programs or other data files. The LED sign comes with the capability to perform such a command. However, once a data file is erased there is no way to recover the deleted data file. Therefore, be absolutely sure you want to delete the files before you do so. Enter into Edit Mode and press the CLR button to enter into Deletion Mode.

## HOW TO DELETE ALL SAVED PROGRAMS AND FILES

All data created and modified by the user will be erased, such as program and sequence files, alarm settings, graphic images, etc.

![](_page_8_Picture_676.jpeg)

# HOW TO DELETE THE CURRENT PROGRAM FILE

Follow above steps 1 to 3 and proceed with step 4 below.

![](_page_8_Picture_677.jpeg)

# HOW TO DELETE A SPECIFIC PROGRAM/SEQUENCE FILE

Follow above steps 1 to 3 and proceed with step 4 below.

![](_page_8_Picture_678.jpeg)

## HOW TO DELETE AUTO ON/OFF TIMER

Follow above steps 1 to 3 and proceed with step 4 below.

![](_page_8_Picture_679.jpeg)

## HOW TO DELETE ALL ALARMS (INCLUDING HOURLY ALARM)

![](_page_8_Picture_680.jpeg)

# *APPENDIX A: KEYS/BUTTONS DESCRIPTIONS*

A detailed description of each key/button on the infrared remote is provided in this section. Below is a sample diagram of the infrared remote.

![](_page_8_Picture_18.jpeg)

Each key/button on the infrared remote control correspond to a command, which is used to program and control the LED sign. Some commands have additional options; use the <code>NEXT</code> or <code>PREV</code> keys to scroll through those options. There are primary two modes, RUN and EDIT, and in which mode the buttons could be used. All the keys are listed in alphabetical order.

# $\left\vert \leftarrow \right\vert$  : BACKWARD (EDIT MODE)

Scrolls the program position backward one command or character at a time. Program position is the right most visible position on the LED sign. This is the position where commands are inserted or removed.

# $\rightarrow$   $\mid$  : FORWARD (EDIT MODE)

Scrolls the program position forward one command or character at a time.

# $\overline{44}$  =  $\overline{A}$   $\overline{I}$  +  $\overline{C}$  :

ADVANCE BACKWARD (EDIT MODE) Moves the program position forward several places.

# $\boxed{\triangleright\triangleright}$  =  $\boxed{\text{ALT}}$  +  $\boxed{\rightarrow}$  :

ADVANCE FORWARD (EDIT MODE) Moves the program position backward several spaces.

## $\overline{ALT}$  : ALT (EDIT & RUN MODE)

Most buttons have alternate commands or characters. ALT lets the programmer access those second commands. Hold ALT downwhile pressing the other button to access the alternate commands.

# $\overline{BEEP}$  =  $\overline{ALT}$  +  $\overline{3}$  : BEEP (EDIT MODE)<br>Use audible beeps to attract attention to the LED display.

![](_page_8_Picture_681.jpeg)

## <span id="page-9-0"></span>CAP : CAP LOCK (EDIT MODE)

Switches bet ween

## | **CLR | : CLEAR/ERASE PROGRAMS** (EDIT M

**CLE : CLEAR/ERASE PROGRAMS** (EDIT MODE) **ESC : ESCAPE** (EDIT MODE) **ENTE (EDIT MODE)** ESCAPE (EDIT MODE) **Enters** into Deletion Mode. Lets you erase stored programs and data files. Cancels the current command

![](_page_9_Picture_464.jpeg)

# $COL \mid = \mid \text{ALT} \mid + \mid \text{CPW} \mid : \text{COLOR} \text{ (EDIT MODE)}$

There are sixteen different color schemes that you can use for your message.

![](_page_9_Picture_465.jpeg)

\*Note: The color does not actually change, only the brightness.

# CPW : CHA NGE PA S SWORD (EDIT MODE)

Turns on/off and edit and reset password security.

![](_page_9_Picture_466.jpeg)

## DEL | : DELETE (EDIT MODE)

Deletes the command and/or letter at the current program position.

# **ENT : ENTER** (EDIT & RUN MODE)

Accepts the inputted value or selected option.

Cancels the current command and returns to the upper level of edit mode. Sometimes the escape button will not work, instead use the program or run buttons.

# $|FONT| = |ALT| + |PROG|$ :  $FONT$  (EDIT MODE)

There are eight different font sizes to choose from.

![](_page_9_Picture_467.jpeg)

# $|GRA| = |ALT| + |1|$ : GRAPHICS (EDIT MODE)

![](_page_9_Picture_468.jpeg)

The below options are accessible after selecting one of the above options.

![](_page_9_Picture_469.jpeg)

Toggles between standard and overwrite insert. By default, users can insert commands and/or letters at the program position. Overwrite insert replaces any command and/or letter after the insertion point.

# MET : DISPLAY METHODS (EDIT MODE)

How the messages are displayed and removed from the LED display.

![](_page_10_Picture_422.jpeg)

\*Note: If the message's length does not fit within the LED screen, the sign will use the push right method and ignored any designated display method.

# $NEXT$  : NEXT (EDIT MODE)

Scrolls forward through available options of various edit commands. Secretive SPA : SPACE (EDIT MODE)

# $\overline{ON/OFF}$  =  $\overline{ALT}$  +  $\overline{RUN}$  :  $\overline{ON/OFF}$  (RUN MODE)  $\overline{S}$  a blank space in the message.

Turns the LED display on/off. On power up, the display will run the last saved program file, otherwise, the default program will run.

# <span id="page-10-0"></span>INS : INSERT (EDIT MODE) PAU = ALT + MET : PAUSE (EDIT MODE)

Duration a message will pause before moving on to the next command. Hint: To pause for a time longer or different from what is listed below, use <sup>a</sup> combination of pauses back to back, i.e. [PAUSE1][PAUSE2] equals 5 sec.

![](_page_10_Picture_423.jpeg)

# $|PHR| = |ALT| + |2|$ : ANIMATED PHRASES (EDIT MODE)

Eight preprogrammed animations for holidays and general phrases.

![](_page_10_Picture_424.jpeg)

# PREV : PREVIOUS (EDIT MODE)

Scrolls backward through available options of various edit commands.

# PROG : PROGRAM/EDIT MODE (EDIT & RUN MODE)

In run mode, press **PROG** to enter into Edit Mode. If password security is enabled, the correct password must be entered to gain access to edit mode. While in edit mode, press PROG to save the current modified program and/or select another program file to work on.

# RUN : RUN (EDIT & RUN MODE)

 $\overline{In}$  run mode, press  $\overline{RUN}$  to select another program file (00-99) or sequence file (S0-S9) to run.

In edit mode, press RUN to save any modification to the current file and run it.

![](_page_10_Picture_23.jpeg)

How fast the message will appear in conjunction with display methods.

![](_page_11_Picture_431.jpeg)

# $\boxed{\text{SYM}} = \boxed{\text{ALT}} + \boxed{\text{ESC}}$  : SYMBOLS (EDIT MODE)

There are 30 symbols and simple graphical representations of every day things. A description of each symbol is provided below. The first symbol is that of a "Sunny Day", then "Cloudy Day", and so forth.

![](_page_11_Picture_432.jpeg)

Note: In edit mode, the actual symbol appears in the brackets and not the description, i.e.  $\lceil \leftarrow \rceil$  for "Left Arrow".

# TIME : TIME & ALARM (EDIT MODE)

Set timer and alarm commands.

![](_page_11_Picture_433.jpeg)

\*Note: Available only on models with temperature function installed. <sup>Ø</sup>

# <span id="page-11-0"></span>SPE = ALT + TIME : SPEED (EDIT MODE) *APPENDIX B: INTERNATIONAL CHARACTER SETS*

International characters are accessible by keying the English equivalent for the character you want and then using the NEXT or PREV keys in Edit Mode to scroll through the available international characters. For example, key in "?" and use the  $\overline{\text{NEXT}}$  to get " $\ddot{c}$ " for a Spanish question mark.

The following is a list of available international characters and the corresponding English character. Use the NEXT or PREV keys to scroll through the character sets.

![](_page_11_Picture_434.jpeg)

![](_page_11_Picture_435.jpeg)

# <span id="page-12-0"></span>*APPENDIX C: DIP SWITCH SETTINGS*

The DIP SWITCH is used for setting up the serial address of an LED sign in a network configuration and for password protection. To access the DIP SWITCH, remove the side covering where the power plug is located and pull out the circuit board carefully. WARNING: Opening the LED sign without authorization from the manufacturer can invalidate your warranty. Make sure to unplug the LED sign from the power source before opening the unit.

Below is a diagram on the DIP SWITCH layout.

![](_page_12_Figure_3.jpeg)

DIP 1 to 7 are utilize for serial address configuration, while DIP 8 is use for password protection.

When the DIP is set to the ON position, the address bit value is zero. For example, if first seven DIP(s) are set to OFF, ON, ON, ON, ON, ON, ON, ON, then the serial address is 01H in hexadecimal code.

When DIP 8 is set to the ON position, the LED sign's password protection mode is deactivated. Password protection cannot be activated using the infrared remote. When DIP 8 is set to the OFF position, password protection is enabled.

To reset a lost or forgotten password, move DIP 8 to the ON position and then back to the OFF position. The password is now reset to the default value "000".

# *TROUBLE SHOOTING*

![](_page_12_Picture_245.jpeg)

If the above procedures do not work, please contact your dealer.